# Technical note **JPATL** 2012/01 JPA Designer version 5.03a2

# **1 Introduction**

With version 5.03a2 of JPA Designer we have changed the software used to install the program onto PCs (the 'installer'). The change resolves problems with running JPA Designer on Window Vista and Windows 7 and allows us to make other improvements to the program.

This technical note outlines the benefits of the new installer and the changes to the way JPA Designer stores some user data files.

**The changes do not affect user calculations or project files (.JDP files)** 

### **2** Using version 5.03a2

For the most part the change of installer will not affect how you use the program. Simply follow these update instructions then keep using JPA Designer as usual.

- 1. Download the installer for  $5.03a2$  from our web site<sup>1</sup>.
- 2. Use the Windows Programs Control Panel to uninstall the current version.
- 3. Run the installer for 5.03a2.
- 4. Start JPA Designer as normal and carry out calculations.

<sup>1</sup>www.techlit.co.uk

### **3** Benefits from the new installer

#### **3.1 Resolves UAC problems**

With versions of JPA Designer up to  $5.03a1$  user data files, such as the U-value materials database and the EPC database were stored in the same folder as the program. Unfortunately, under Windows Vista and Windows 7, the User Access Controls system (UAC) prevented JPA Designer saving the files in that location. As a result, the program gave errors on saving the user materials database (*error type 5*) and on lodging EPCs (*object is read only*).

From version 5.03a2 those user data files are stored in a different location, where they will not cause errors on saving.

#### **3.2 Updating JPA Designer**

From version 5.03a2 it will no longer be necessary to uninstall JPA Designer before installing a newer version.

### **3.3** Sharing data

User modifiable files can now be stored on a network drive, such as a central file server. This makes it possible for several users of JPA Designer to use the same materials database, making it much easier to ensure that everyone in an organisation is using the same data. For instructions see subsection 4.1.

#### **3.4 Automatic updates**

Looking ahead, the improved functionality of the installer will enable us to provide notification of updates to the program and support files such as the materials database.

#### **3.5 Updating the SAP product characteristics database**

It is now possible to download and update the SAP PCDF (Product Characteristics Data File - the `boiler database') from within JPA Designer:

- 1. On the **File** menu select **Download and reload Product Characteristics Data File**.
- 2. At the **Product Characteristics Data File Download** dialogue click Start **update**.
- 3. When the **Update complete** message appears click OK.
- 4. At the message **Would you like to load the new database?** click Yes.
- 5. The new data file is now loaded into the program.
- 6. Close the **Product Characteristics Data File Download** dialogue.

### **4 User data files**

With version 5.03a2 we have had to change the location of some of the user data files. From 5.03a2 the default locations for user data files are:

- Windows XP: C:\Documents and Settings\All Users\Application Data *\*JPA*\*JPA Designer.
- Windows Vista: C:*\*Users*\*All Users*\*JPA*\*JPA Designer.
- Windows 7: C:*\*ProgramData*\*JPA*\*JPA Designer.

The user data files include the user-defined materials and categories in the  $U$ value materials database and any user-defined mechanical fixings defaults. The files  $are:$ 

- Clients.TXT
- MechFastCorr.txt
- USERMATS.TXT
- USERCATS.TXT

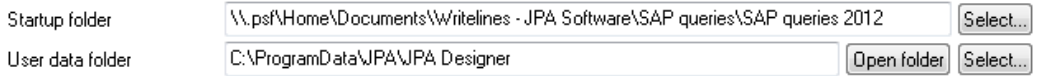

<span id="page-3-0"></span>Figure 1: The User data folder options

### **4.1 Changing the location of user data files**

You can now change the location of the user data files to another folder on your computer or to a network drive. This allows several users to access the same materials database

The location is set using the **User data folder** controls in the program **Options** dialogue (Figure 1):

- 1. In the **Project Manager** window open **Options**.
- 2. On the **[Gene](#page-3-0)ral** tab click **Select** next to the the **User data folder** box.
- 3. In the **Select Directory** dialogue pick the new folder you want to use.
- 4. The user data files will now be copied to the new location.

#### **4.2** The EPC database

The EPC lodgement database has also moved and is now in the same folder as the other data files. The update to 5.03a2 will create a new version of the database, but will not copy existing lodgements across. Although there is no longer any need to have access to those  $\log$  and  $\log$  are now downloaded from the Landmark system  $-$  you can copy the EPC database from its original location and overwrite the new version.

You can also change the location of the EPC database:

- 1. On the **EPC** menu select **Database location**.
- 2. In the **EPC Database Location** dialogue (Figure 2) enter the new folder for the database. The last character of the folder name must be a backslash.

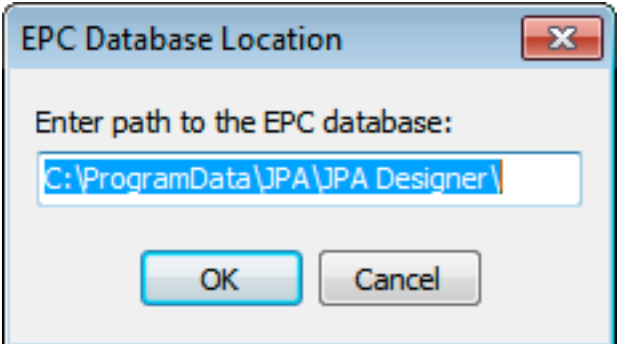

Figure 2: Setting the location of the EPC database

# **5** Further information

Information about JPA Designer may be found at http://www.techlit.co.uk<sup>2</sup>.

Technical support enquiries by email only<sup>3</sup> to

© JPA TL Ltd 2012

<sup>2</sup>http://www.techlit.co.uk

<sup>&</sup>lt;sup>3</sup>mailto:support@techlit.co.uk